# **ORIENTATION POST 3EME**

Téléservice orientation

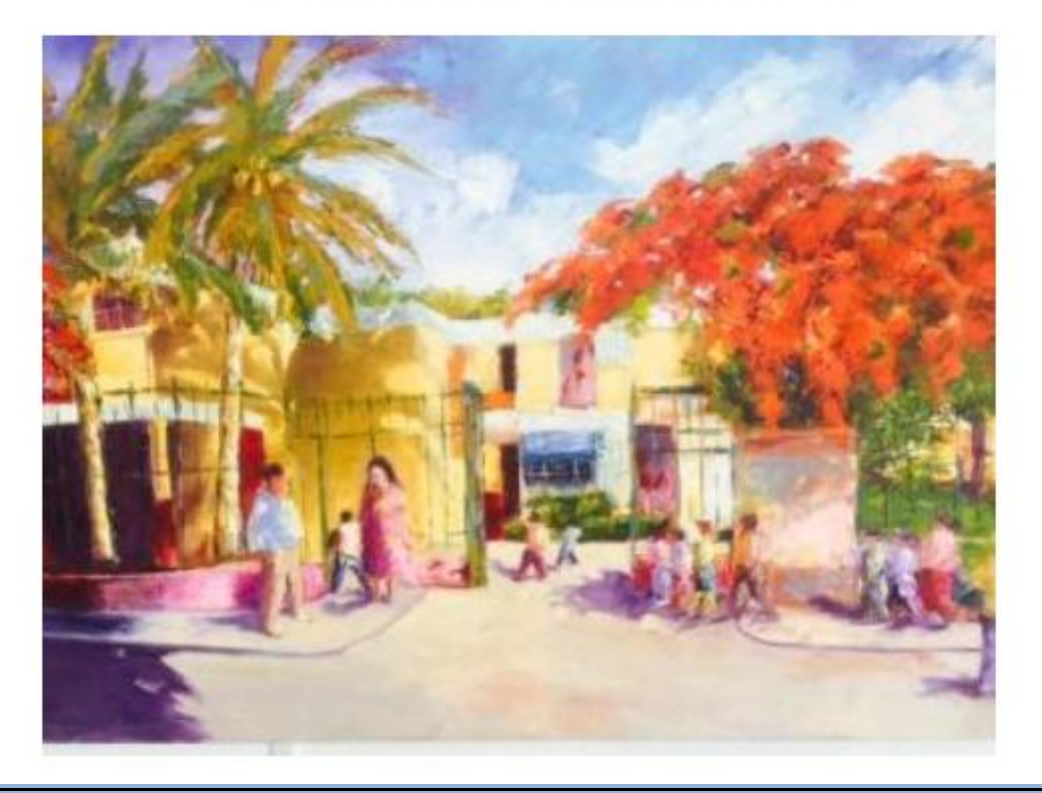

### **Accéder à Educonnect**

Dans la barre de recherche du navigateur internet :

- écrire « **metice** » et cliquer sur le **1 er lien** :

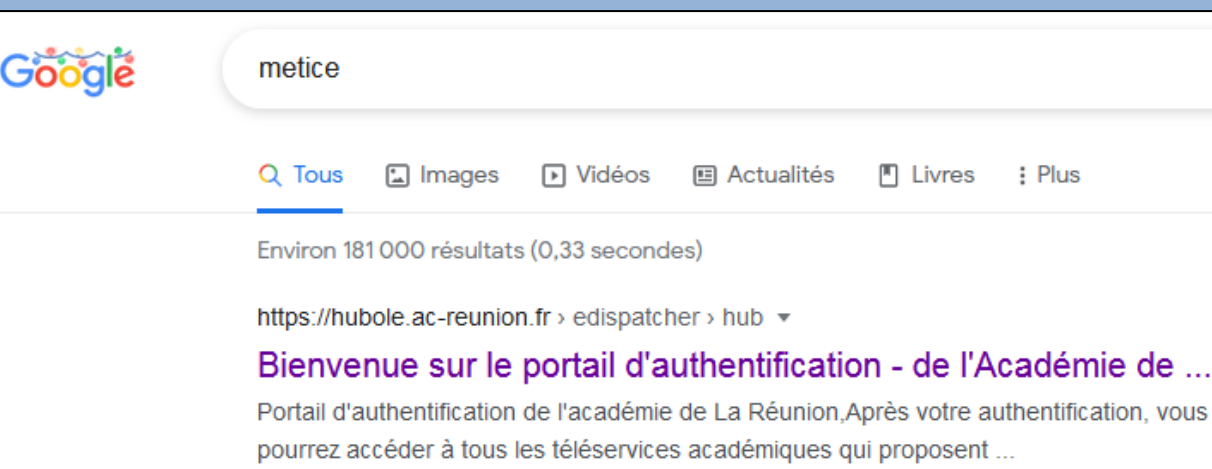

Sur la nouvelle page qui apparaît :

- cliquer sur **EDUCONNECT** dans le **cadre rose**.
- cliquer ensuite sur Représentant légal.
- saisir l'identifiant et le mot de passe

Si vous avez oublié votre identifiant et/ou votre mot de passe, contacter Mr Morville :

**[nicolas.morville1@ac-reunion.fr](mailto:nicolas.morville1@ac-reunion.fr)**

**Tèl college: 0262 28 14 60**

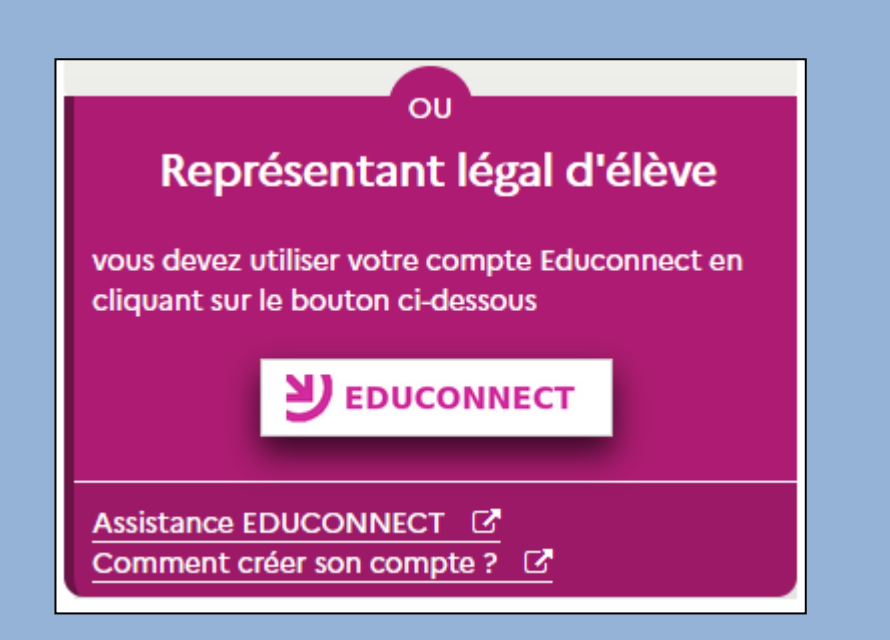

### **Accéder au téléservice d'orientation**

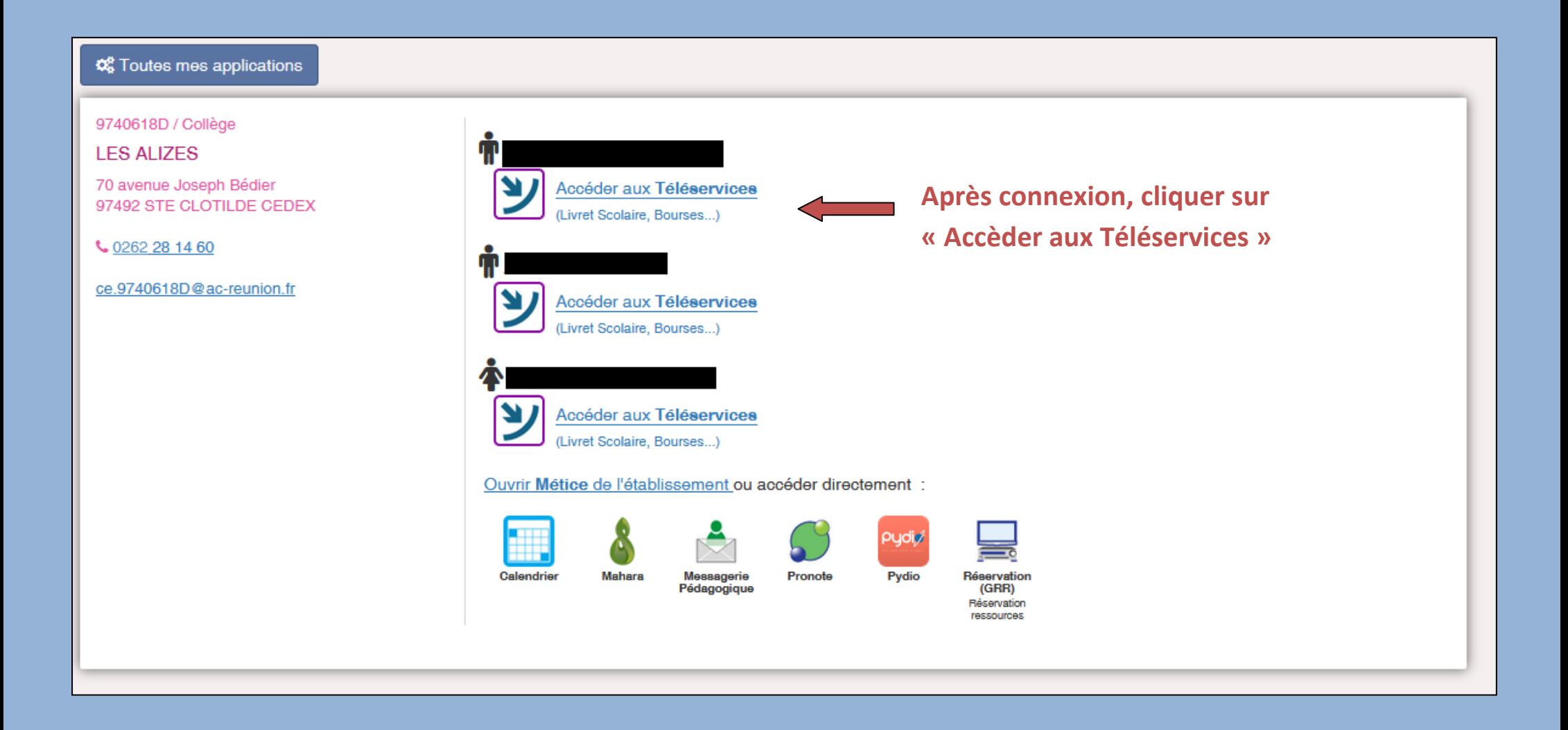

## **Choix des voies d'orientation**

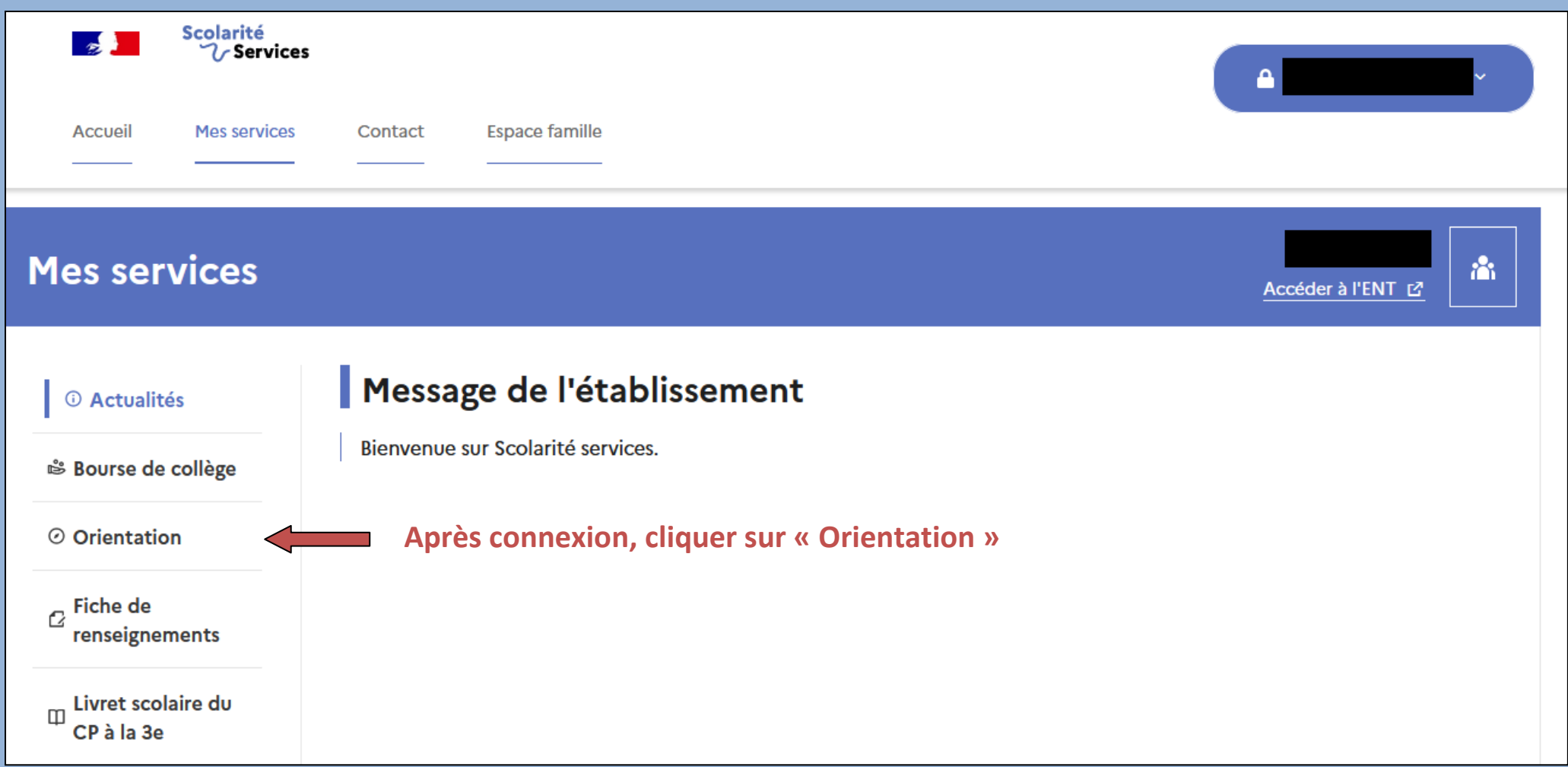

#### **C** Actualités

**i<sup>3</sup> Bourse de collège** 

Orientation  $\odot$ 

**Fiche de** C. renseignements

Livret scolaire du m CP à la 3e

**Phase provisoire Intentions** Courant 2<sup>e</sup> trimestre

**Phase provisoire Avis provisoires** Après le conseil de classe du 2<sup>e</sup> trimestre

**Phase définitive** Choix définitifs Courant 3<sup>e</sup> trimestre

Phase définitive **Propositions** Après le conseil de classe du 3<sup>e</sup> trimestre

Vous choisissez une ou plusieurs voies d'orientation parmi les possibilités suivantes :

- · 2<sup>de</sup> générale et technologique ;
- $\bullet$  2<sup>de</sup> professionnelle;
- · 1<sup>re</sup> année de CAP.

Le conseil de classe du deuxième trimestre indiquera pour chaque voie d'orientation demandée son avis (favorable, réservé ou défavorable).

Vous pourrez consulter l'avis du conseil de classe et en accuser réception.

Les intentions d'orientation et les avis provisoires du conseil de classe sont indicatifs et sont le début d'un dialogue qui prépare **Cliquer ici pour saisir les** le choix définitif.

Pour préparer son projet d'orientation votre enfant peut s'informer :

- · au CDI et au CIO;
- sur le site de l'Onisep & ;
- sur le site « l'orientation en 3<sup>e</sup> et l'affectation en lycée » [2].

Je saisis les intentions d'orientation

intentions d'orientation

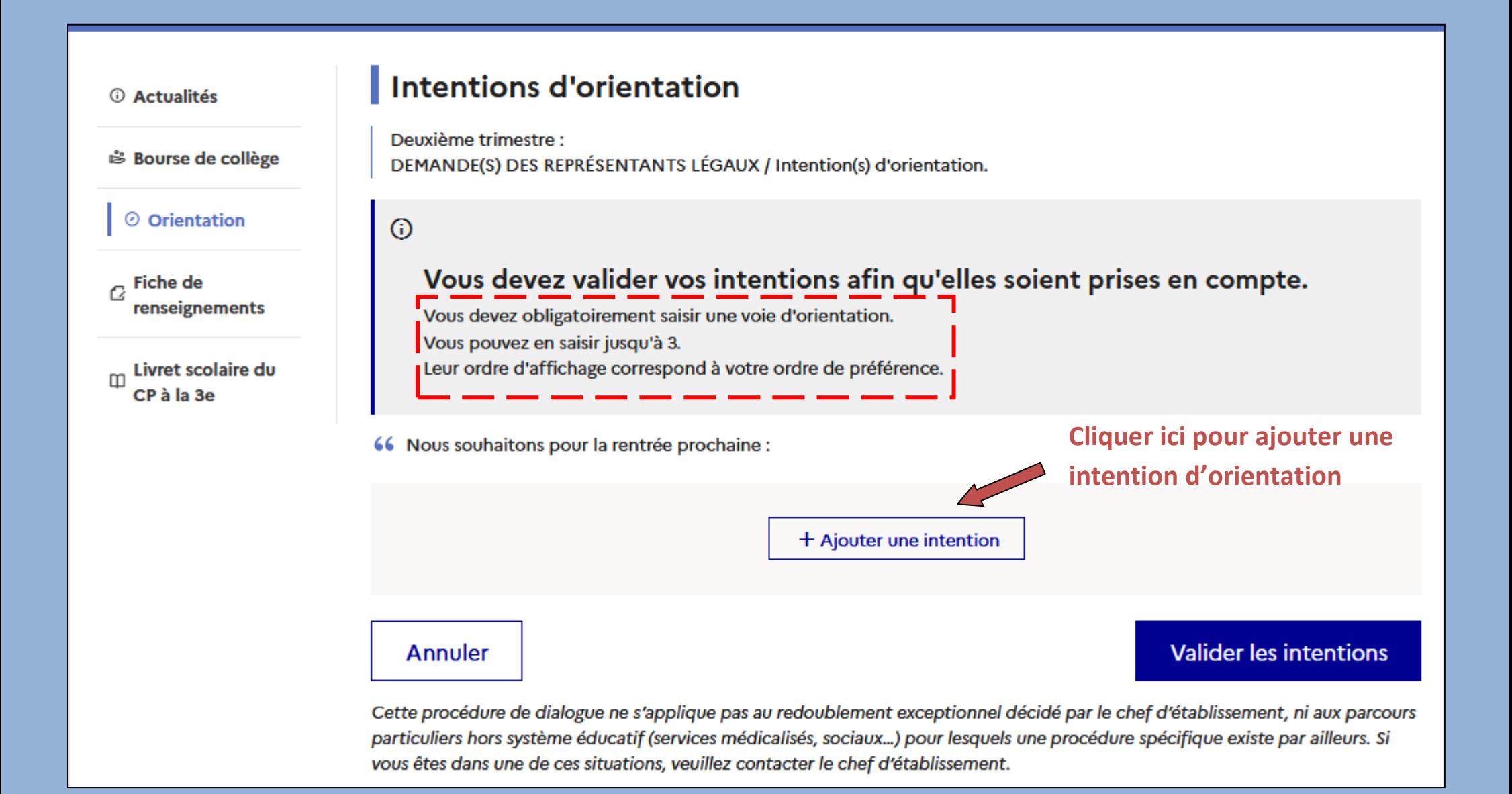

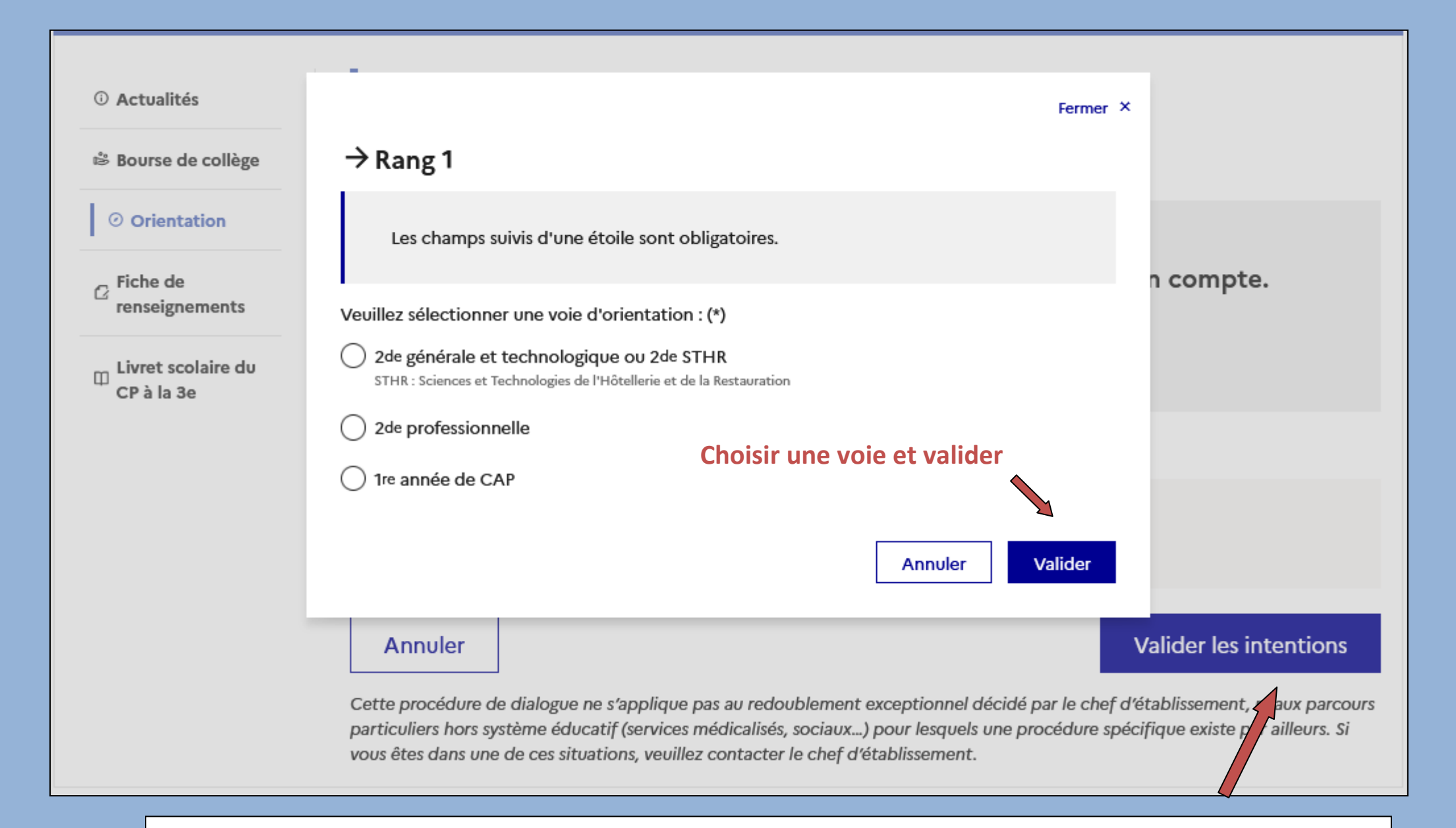

**Cliquer sur Valider les intentions lorsque vous avez terminé de choisir vos intentions d'orientation**